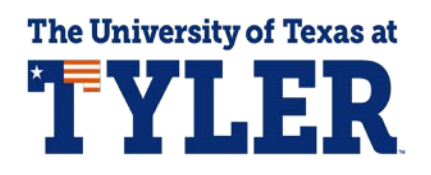

## **Make a Payment**

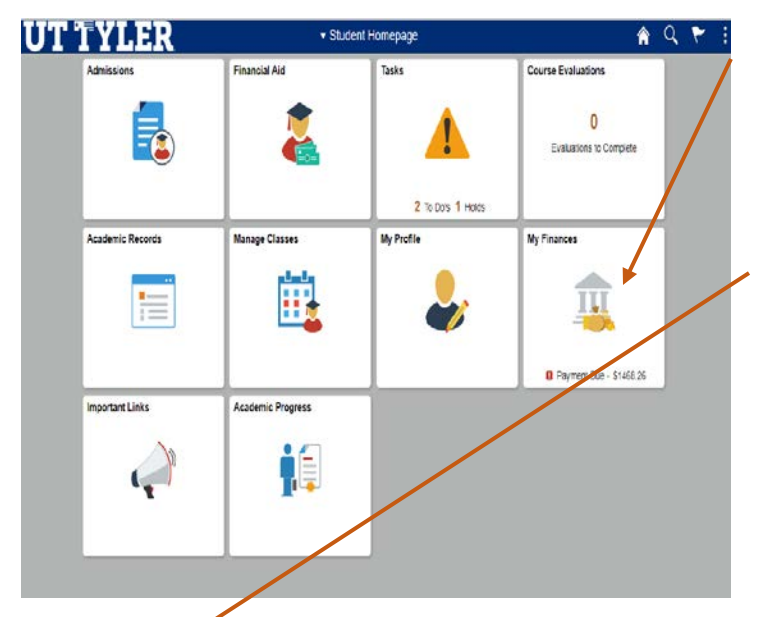

AQPIE We **EX Changes Des** T Vew 1895-T E Enroll in Entergency Loan Panding Financial Aid smade to your accou<br>nts: refuncs will be p .<br>bile to deliver financial aid refunds. All new and re ning students must of

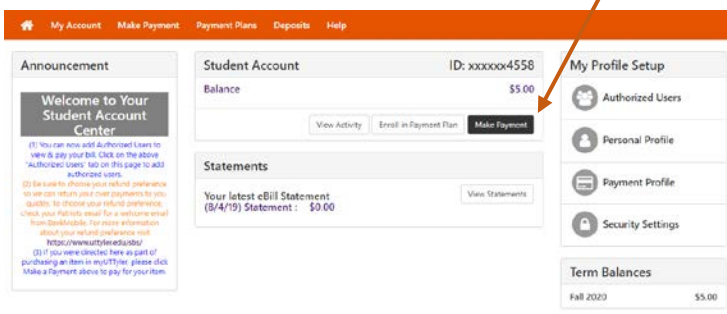

- When in your MyUTTyler Student Homepage, select the My Finances tile.
- On the left-hand menu select "Manage My Finances"
- Your Payment Portal will open in a separate window. You may be asked to sign in again.
	- Select "Make a Payment" on the center of your payment portal under student account.

## **Account Payment**

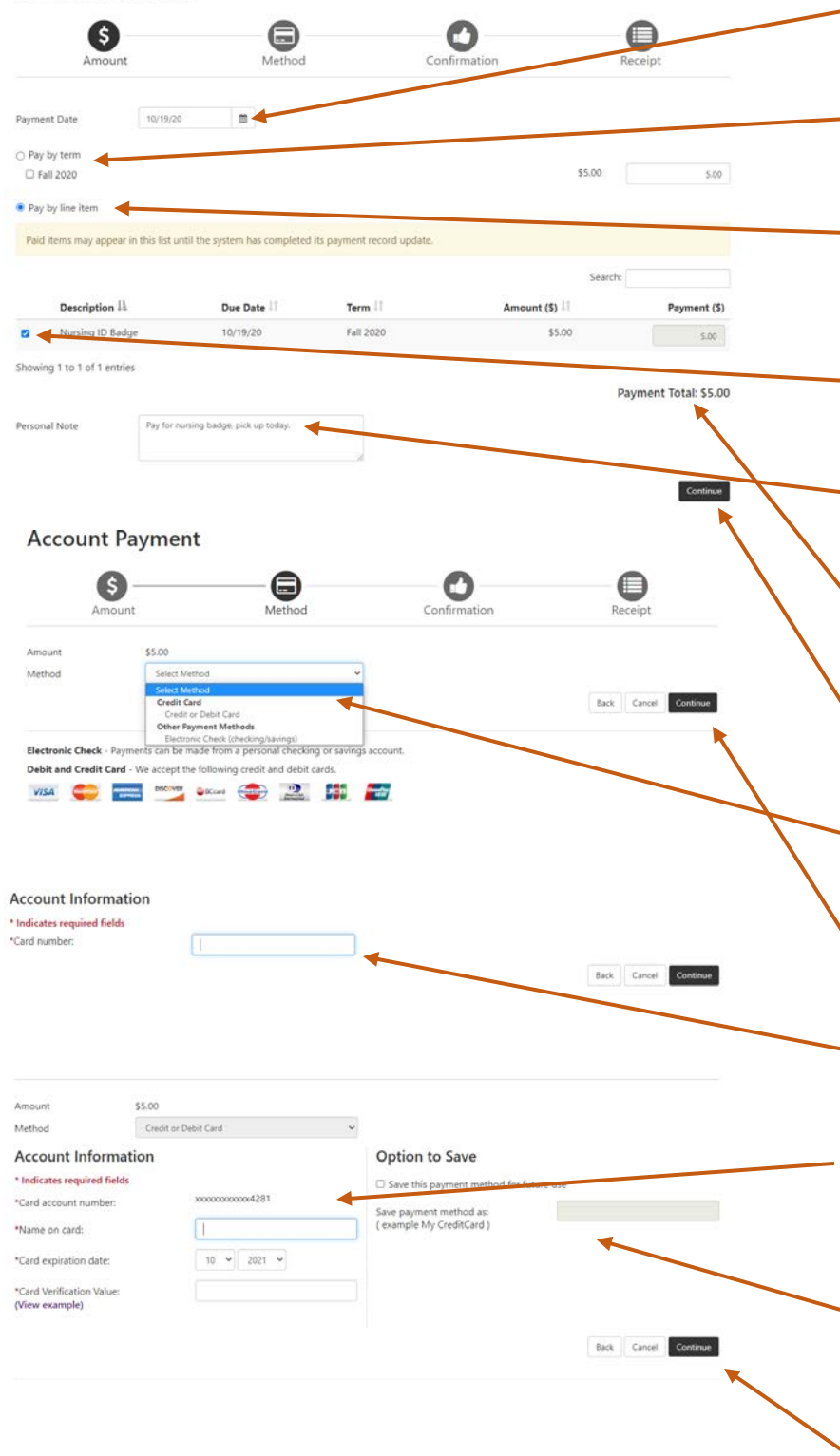

Select the payment date you would like your purchase to occur on.

- You can select Pay by term to pay amounts on each semester.
- You can select Pay by line item and a list of items you have available to pay on your account should display.
- Select only the line item you would like to pay for.
	- You can add a note to the personal note section if needed.
- Your payment total should update based on the items you have selected to pay for.
- To move forward select "Continue" at the bottom of the screen.
	- Select your payment method from the dropdown menu.
- Select "Continue to move forward with entering your card or checking information.
- Enter your billing card number and select continue.
- Enter the name on your card/account as well as your card expiration date and threedigit verification code.
- You have the option to save your payment method to your account now for future payments.
- When you are ready to move forward select "Continue"

**Account Payment** 

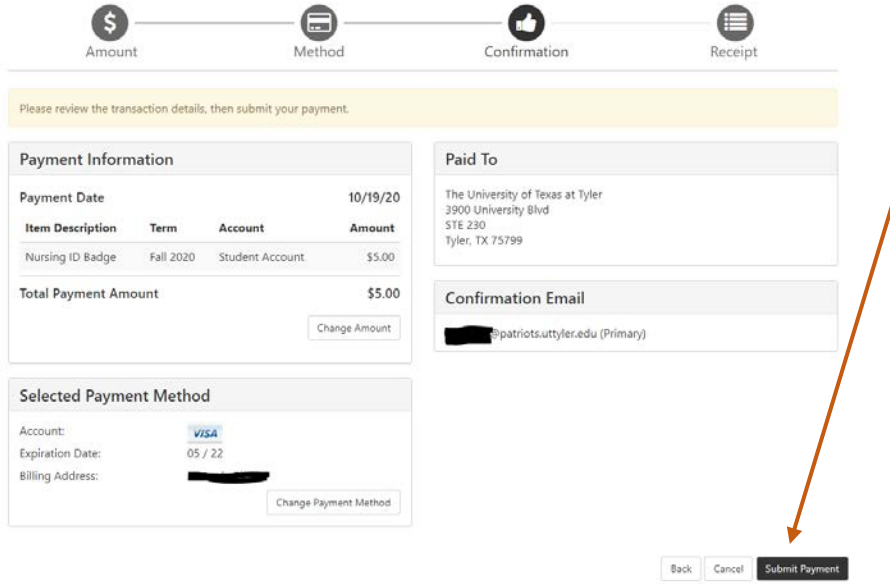

• Confirm all the purchase information is correct. When you are ready to make your payment select "Submit Payment" You will be emailed a receipt to the confirmation email shown.

One-Stop 903.566.7180 [enroll@uttyler.edu](mailto:enroll@uttyler.edu) www.uttyler.edu/enroll